### **En la conversión de un proyecto creado con la versión 12 de WebSite X5, ¿a qué tengo que prestar atención?**

Con la versión 13 de WebSite X5 hemos querido añadir nuevas funciones garantizando la máxima compatibilidad con la anterior versión 12.

Los cambios introducidos a los que debería prestar atención durante la conversión de los proyectos son los siguientes:

#### Gestión de la Plantilla

En la versión 13 ya no tiene que definir una plantilla diferente para las vistas Escritorio y Adaptable porque gracias a la *Barra de Adaptabilidad* puede definir cómo la estructura de la Plantilla, el Encabezado y el Pie de Página y los contenidos de las Páginas cambian en función de la resolución. Los puntos de interrupción ya no son una propiedad del Proyecto, ahora lo son de la Plantilla. Esto implica que si cambia la Plantilla debe decidir si quiere mantener los puntos de Interrupción de la Plantilla original o asumir los de la nueva Plantilla.

Tenga en cuenta que la resolución de la Plantilla para escritorio ya no se toma del ancho definido para el Encabezado en la ventana *Estructura de la Plantilla*: la debe configurar mediante la opción al efecto que hay en la ventana *Resolución y Diseño Adaptable*.

Por último, la opción para mantener el Menú de navegación siempre visible es ahora válida para todas las vistas: puede activarla mediante la nueva ventana *Opciones de Desplazamiento de la Página*. Por lo tanto, si en la conversión esta opción había sido habilitada al menos para una de las resoluciones (Escritorio o Adaptable), resultará habilitada para todas las resoluciones.

#### Icono de la Hamburguesa

En un sitio responsivo, en el momento en que el espacio disponible ya no es suficiente para permitir la visualización del menu de navegación este es substituido por el *Icono Hamburger Menu*.

# **WebSite X5**

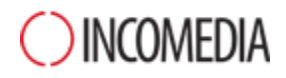

Con la versión 12 en la visualización *Desktop* el menu de navegación se quedaba siempre visible y el *Icono Hamburger Menu* podía aparecer solo en las visualizaciones inferiores, con la actual versión 13 el *Icono Hamburger Menu* puede aparecer hasta en la visualización *Desktop*.

#### Editor de la Plantilla

En la versión 13 el editor para conformar el Encabezado y el Pie de Página ofrece todos los Objetos (con sus propiedades correspondientes) que antes estaban disponibles solo para la creación de las Páginas.

En la conversión considere que:

- Los textos introducidos se convierten en Objetos Imagen.
- Las Presentaciones de diapositivas son convertidas como Objetos Galería (Clásica). Ya no puede seleccionar la imagen de la Presentación en función de la página mostrada.
- El campo de búsqueda queda sustituido por el nuevo Objeto Buscar.
- El nuevo Objeto Imagen permite que la imagen sea redimensionada manteniendo las proporciones originales y que no quede integrada en la imagen de fondo.

Nota: a la hora de definir la estructura de la Plantilla, ya no puede introducir una Animación como fondo del Encabezado. Para obtener el mismo resultado debe usar el editor del Encabezado e introducir un Objeto Animación que ocupe todo el fondo.

#### Administración de los Objetos

El Objeto Mapa ya no es ofrecido en la lista de Objetos Principales y se convierte en un Objeto Opcional.

Del mismo modo, también el tipo de Galería "Rotación de Objeto 360°" y los widgets del Objeto Código HTML se convierten en Objetos Opcionales.

En cambio, el Objeto Opcional WebAnimator Animation ya no está disponible porque se ha unificado con el Objeto Animación (que ahora es compatible con el formato de intercambio .wax5).

Si ha utilizado estos Objetos, tras la conversión los Proyectos seguirán presentando todos los contenidos correctamente.

Para poder modificar los Objetos Opcionales introducidos en lugar de los originales, en primer lugar debe proceder a instalarlos mediante la ventana *Gestión de Objetos*. Para modificar las animaciones de

## **WebSite X5**

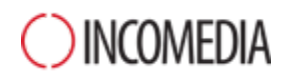

WebAnimator, en cambio, debe volver a introducirlas usando el Objeto Animación principal.

#### Rejilla de maquetación

Dejar en la Rejilla de maquetación filas sin contenidos no es aconsejable.

Mientras que en las versiones anteriores las filas vacías asumían una altura de 15px, en la versión 13 su altura es de 0px.

Si necesita añadir espacio entre los contenidos, por tanto, no deje filas vacías y trabaje en el Estilo de los Objetos, configurando adecuadamente los márgenes.

### Editor de Imágenes

En la versión 13 algunas librerías (máscaras, marcos, marcas de agua, etc.) disponibles en el editor de imágenes han sido actualizadas.

Si las ha utilizado, efectúe la conversión del proyecto en el mismo PC en el que ha instalado la versión anterior del programa: de este modo estará seguro de que también estos recursos serán encontrados e incluidos.

Naturalmente, una vez convertido el proyecto podrá moverlo a otro PC.